## Nutrislice FAQ

- 1. Question: How do I access Nutrislice menus? Answer: To access menus:
	- 1. Go to the district website Quick Links. "Nutrislice Menus"
	- 2. Go to the Food & Nutrition page on the district website.
	- 3. Download the free app. (search Nutrislice)
- 2. Question: How do I download the free app? Answer: On your mobile device search "Nutrislice" within the App Store or Google Play and download/install app. Specify your organization by entering "Cedar Rapids Community School District" in the search bar. We encourage you to allow notifications from Nutrislice to receive updates.
- 3. Question: How can I view menus in a full month format, verses a weekly or daily format? Answer: Mobile users can only view one day at a time. Online menus are viewable in a weekly format, however when using the print feature menus can be viewed and printed in either a weekly or monthly format.
- 4. Question: How do I print menus?

Answer: Within your Menu View click on the printer icon in the upper right-hand corner of your screen. (see below)

You will be given printing options. Click by week or month and select the orientation, portrait or landscape. Under Print Settings, you can check if you want to fit to one page (smaller print). Best recommendation is to print in larger font on two pages (could be front/back) or for largest font option, print one week at a time in landscape.

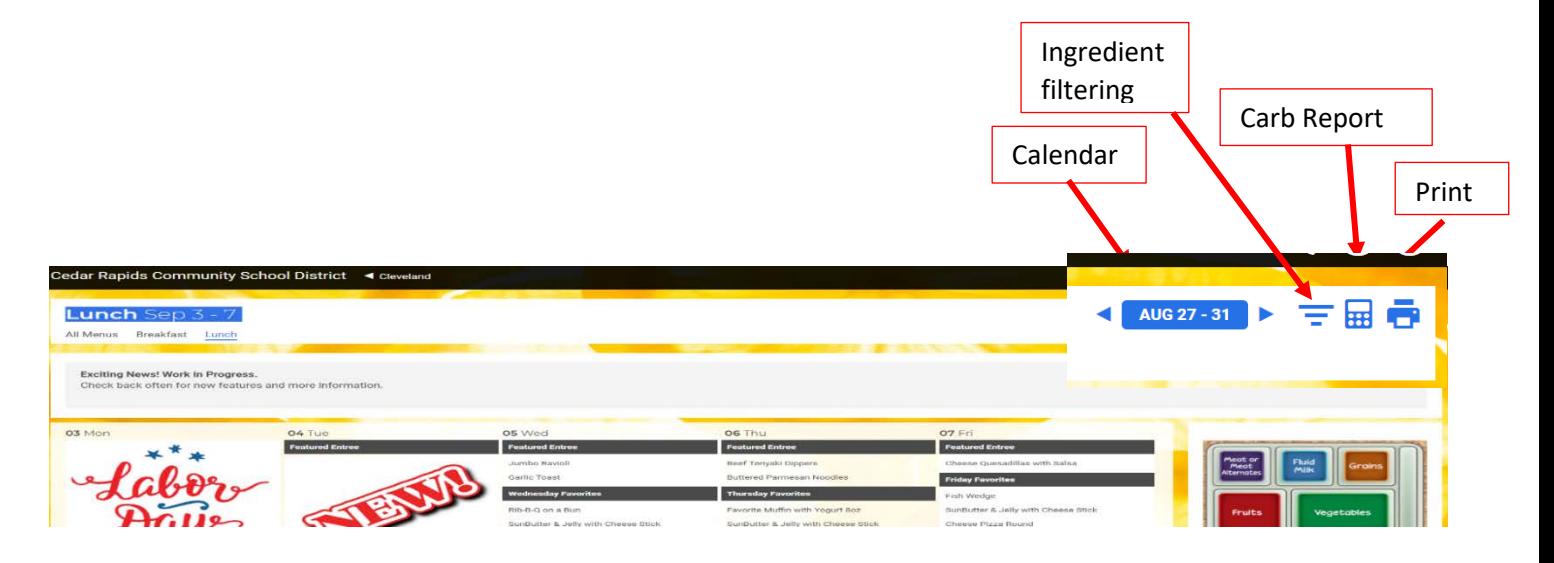

5. Question: How to view carbohydrate reporting feature. Answer: Within in your Menu View click on the calculator icon in the upper right-hand corner. (see below)

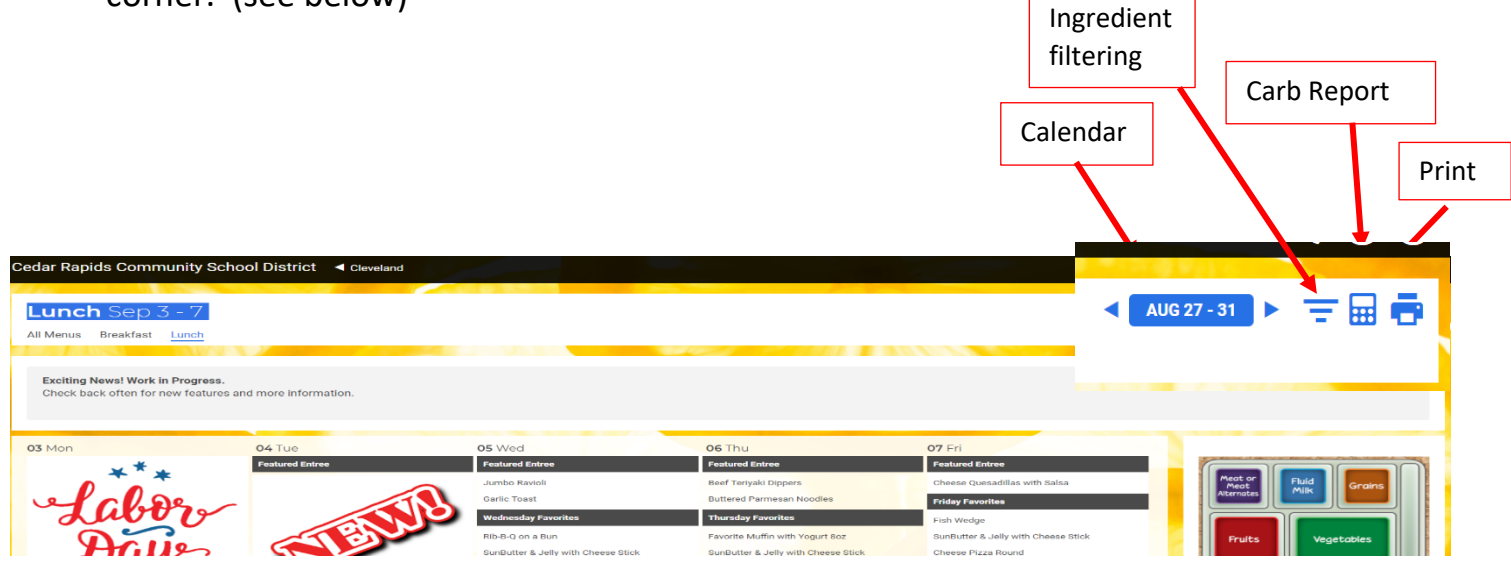

7. Question: How do I change the language setting?

Answer: Click on the triple line icon in the upper right-hand corner. Click on "Select the language", then select language, and then "translate".

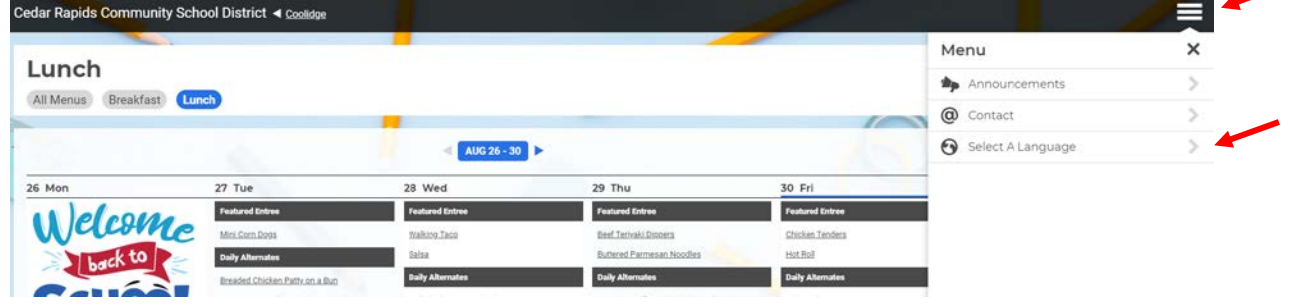

8. Question: How do I view upcoming weeks?

Answer: Within your Menu View, navigate using the calendar button in the middle of the screen by clicking on the dates or arrows.

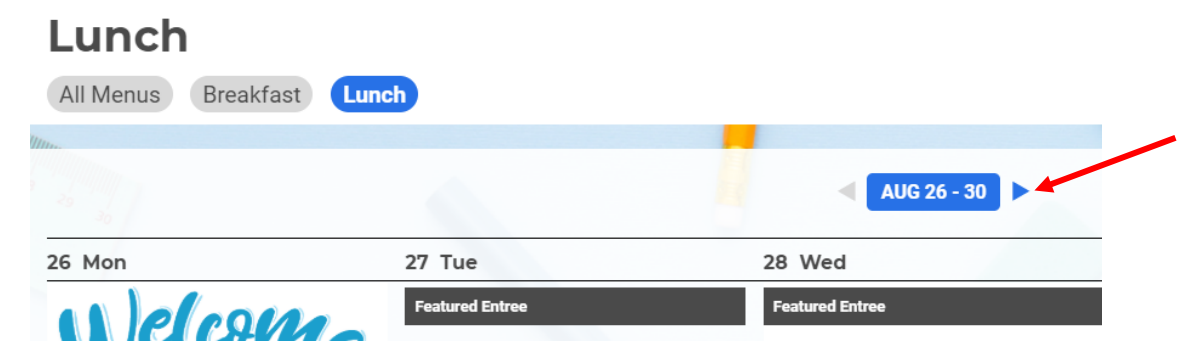